31-03-2018

# Plataforma Web de Telepatología

Universidad de los Llanos-Universidad Nacional de Colombia

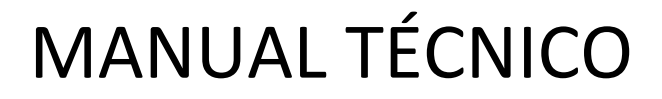

Versión 1.0

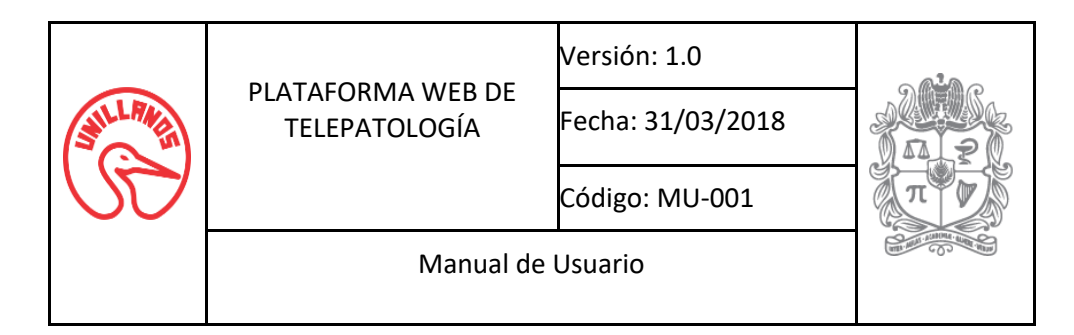

# TABLA DE CONTENIDO

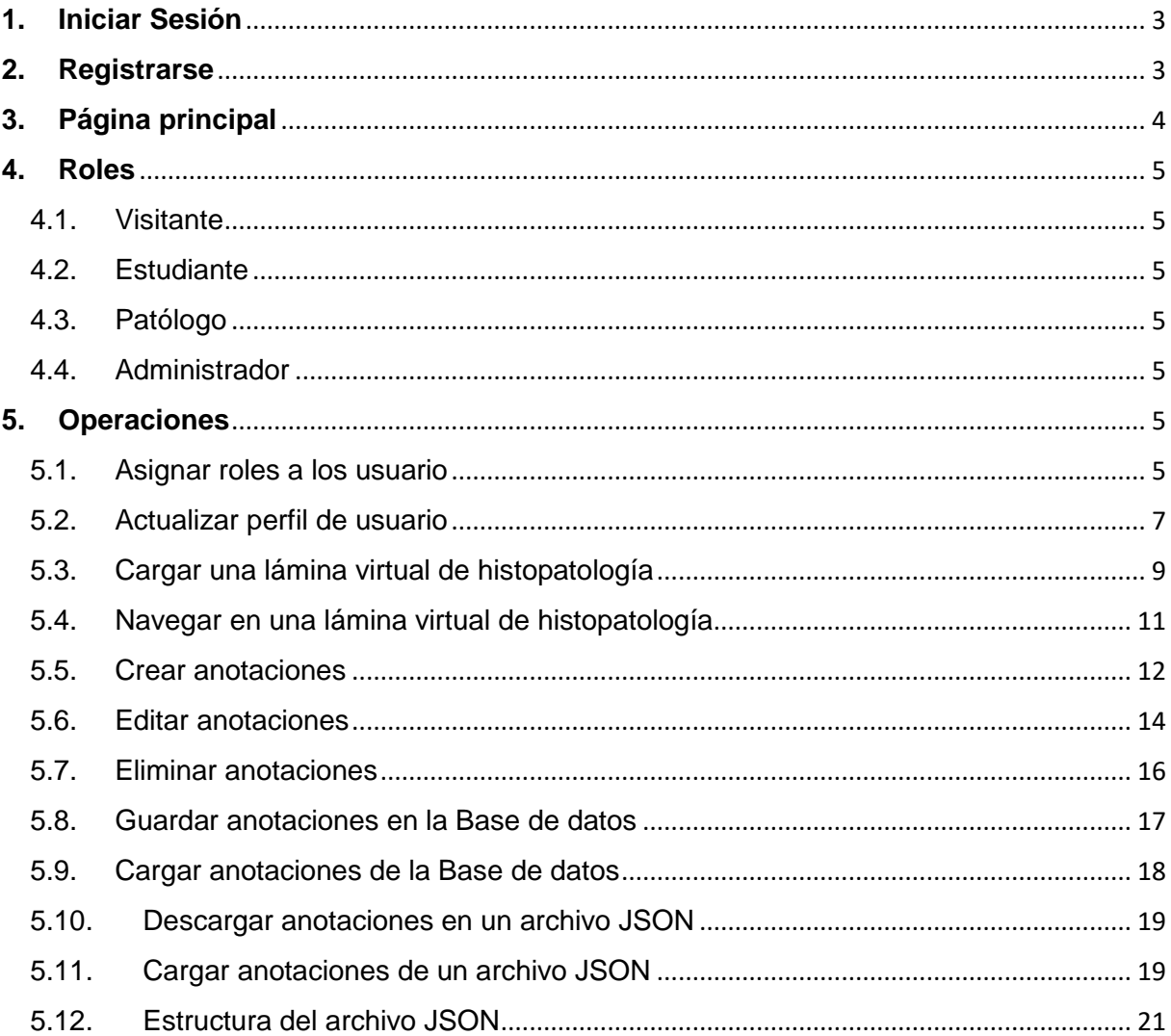

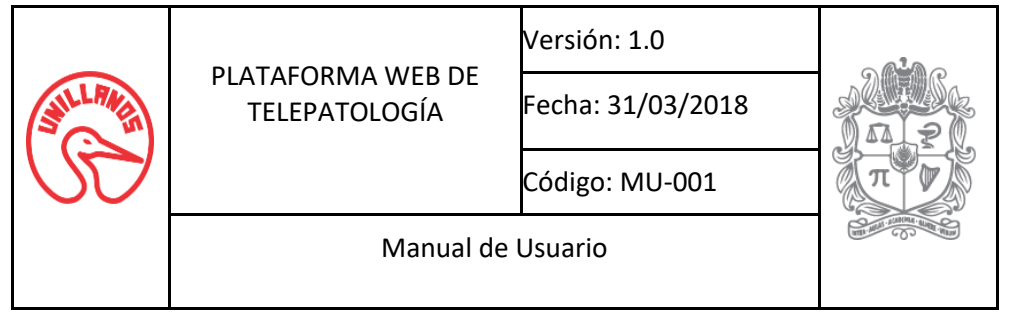

# <span id="page-2-0"></span>**1. Iniciar Sesión**

La página de inicio de sesión de la plataforma web de telepatología solicita correo electrónico y contraseña para el acceso completo al sistema, en la parte inferior existen dos botones *Sign in* (ingresar) y *Sign up* (registrase) que se explicarán más adelante. Debemos seleccionar ingresar.

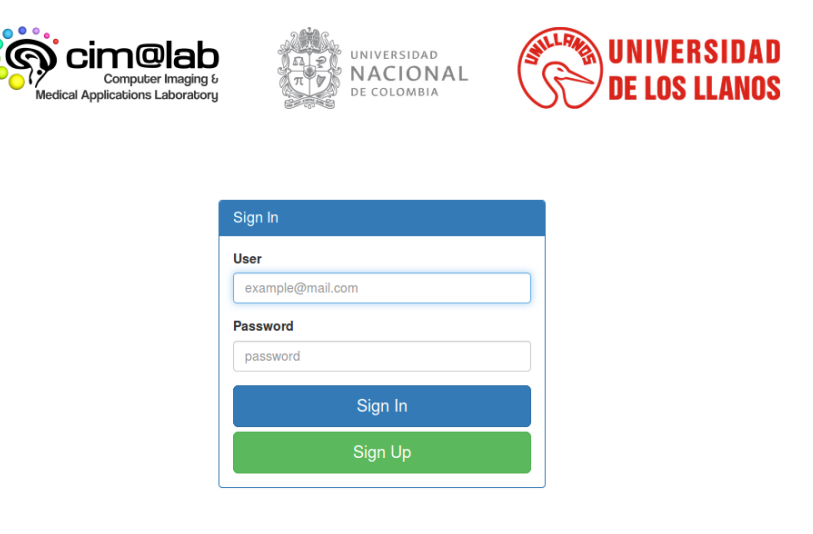

# <span id="page-2-1"></span>**2. Registrarse**

Para ingresar al registro de usuarios, se debe ingresar a la página de inicio de sesión y seleccionar la opción registrarse. La página de registro solicitará información básica del usuario (nombre, apellidos, correo electrónico 'usuario', contraseña, ciudad, código postal, país, nivel de estudio e institución) y luego se debe seleccionar la opción registrarse para crear el usuario. La opción iniciar sesión le permite regresar al opción anterior.

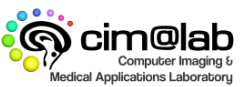

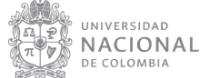

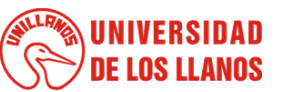

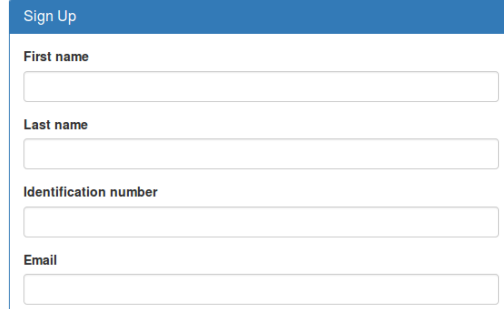

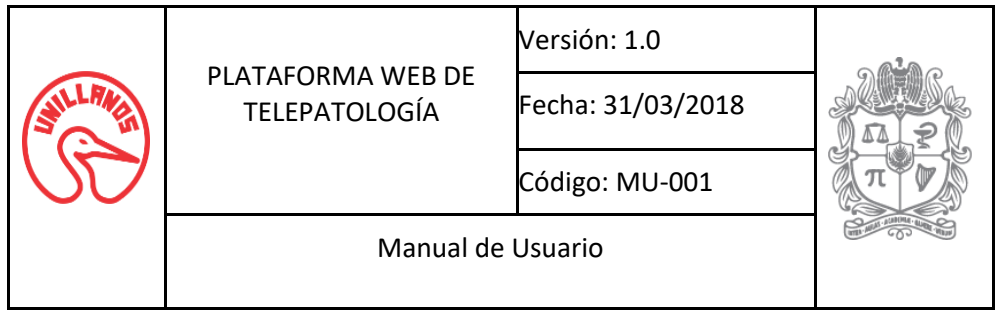

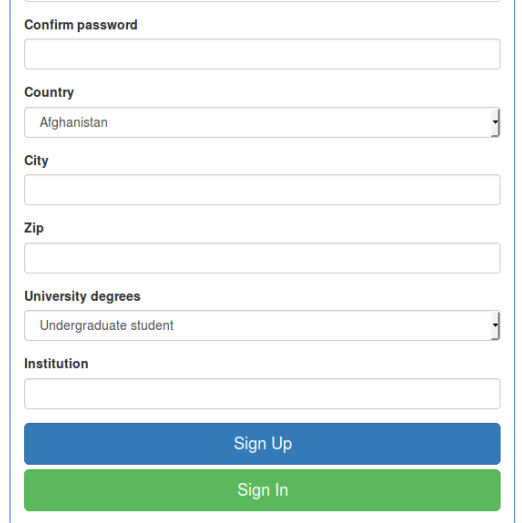

# <span id="page-3-0"></span>**3. Página principal**

 $\mathbf{r}$  .

Una vez que el usuario inicie sesión o se registre en el sistema, este le permitirá ingresar a la página principal con el rol asignado o por defecto el rol visitante, los roles se abordarán en la sección 4. En la parte superior derecha encontrará una sección de opciones de usuario donde se puede visualizar el rol asignados al usuario y la opción de salir de la sección como se observa en las imágenes posteriores. Además el usuario encontrará una lista desplegable donde se observará las categorías de las diferentes láminas virtuales de histopatología.

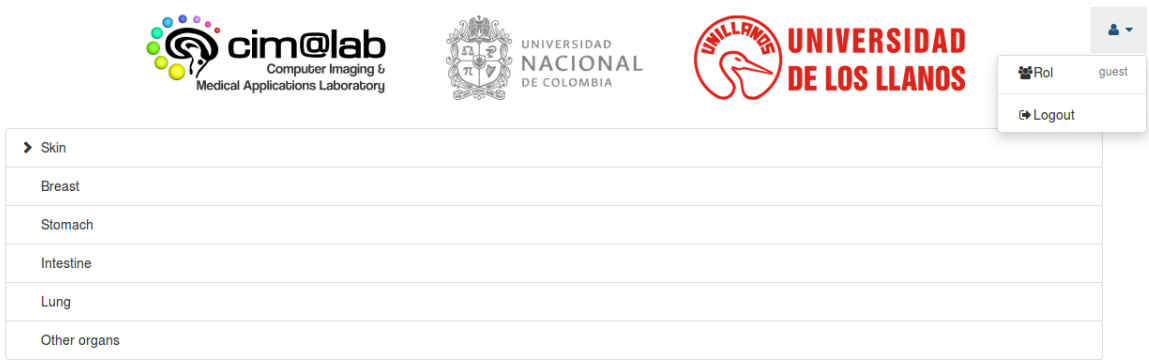

CIM@LAR - 2018

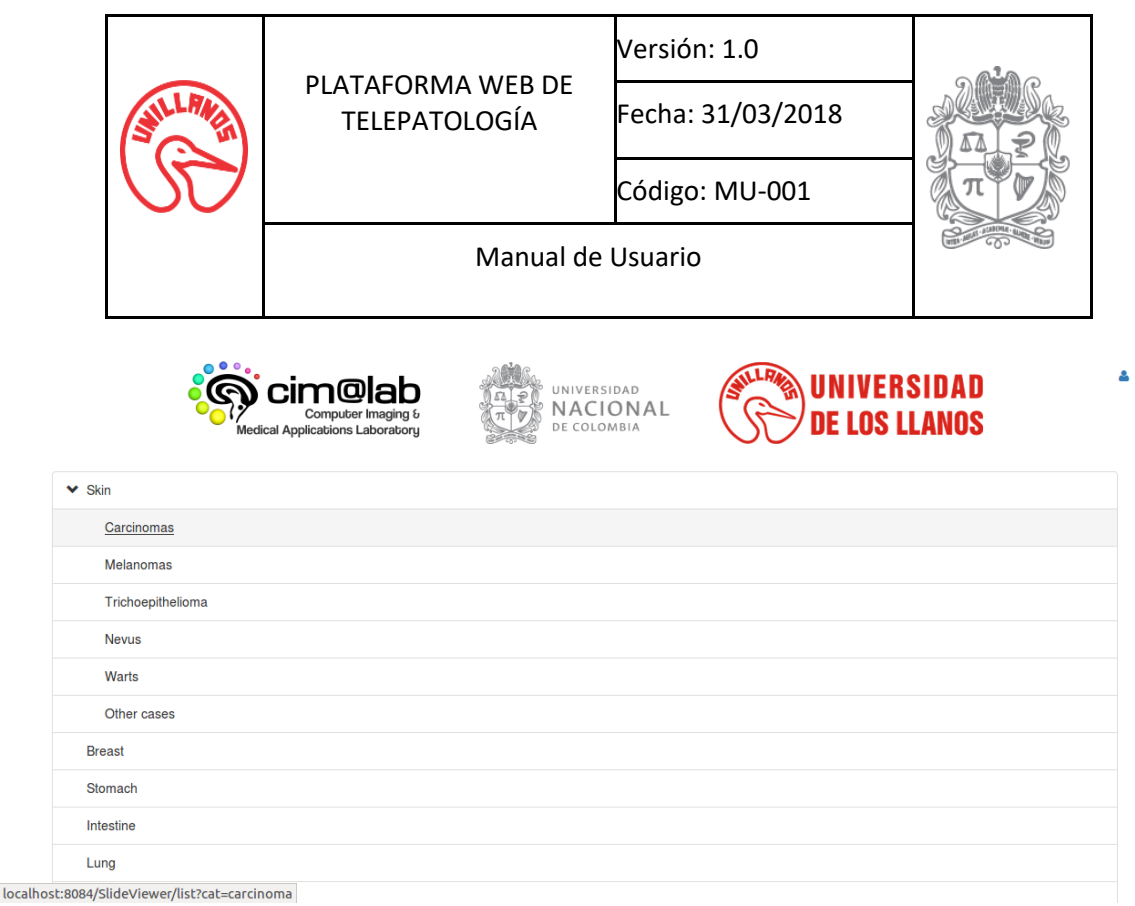

### <span id="page-4-0"></span>**4. Roles**

#### <span id="page-4-1"></span>**4.1.Visitante**

Este rol le permite al usuario ingresar a la página principal, a la lista de imágenes en miniatura y el visualizador de láminas virtuales de histopatologías. En el visualizador solo le permite navegar sobre la lámina virtual de histopatología.

#### **4.2.Estudiante**

<span id="page-4-2"></span>Este rol le permite al usuario ingresar a la página principal, a la lista de imágenes en miniatura y el visualizador de láminas virtuales de histopatología. En el visualizador solo le permite navegar sobre la lámina virtual de histopatología y cargar las diferentes anotaciones realizadas por los patólogos.

#### **4.3.Patólogo**

<span id="page-4-3"></span>Este rol le permite al usuario ingresar a la página principal, a la lista de imágenes en miniatura y el visualizador de láminas virtuales de histopatología. En el visualizador le permite navegar sobre la lámina virtual de histopatología, crear, actualizar y cargar las diferentes anotaciones realizadas por el patólogo.

#### **4.4.Administrador**

<span id="page-4-4"></span>Este rol le permite al usuario ingresar al perfil del usuarios sobre el cual tiene permisos especiales para asignar los diferentes roles a los usuarios.

# <span id="page-4-5"></span>**5. Operaciones**

En la plataforma se pueden realizar las siguientes acciones:

#### <span id="page-4-6"></span>**5.1.Asignar roles a los usuario**

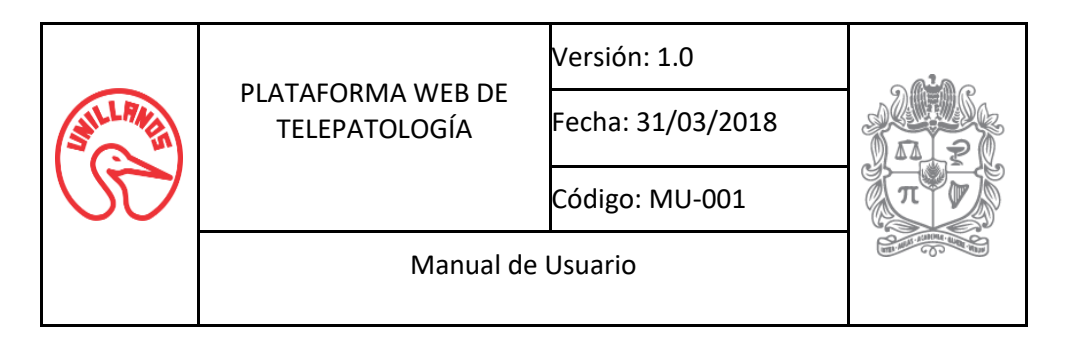

Para asignar roles a un usuario, estos se deben asignar desde un usuario existente con el rol administrador, desde la página principal en el menú de usuario se debe ingresar al perfil del usuario y se cargará el módulo de perfil, como se muestra en las siguientes imágenes.

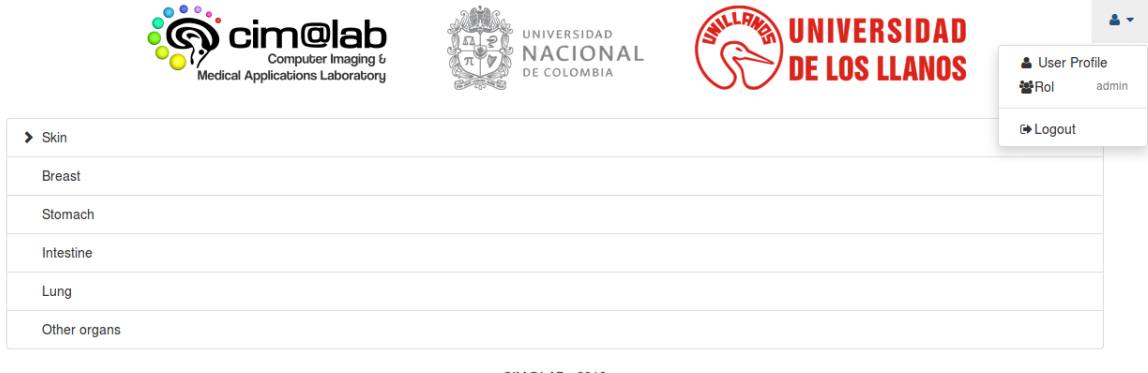

**CIM@LAB - 2018** 

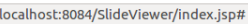

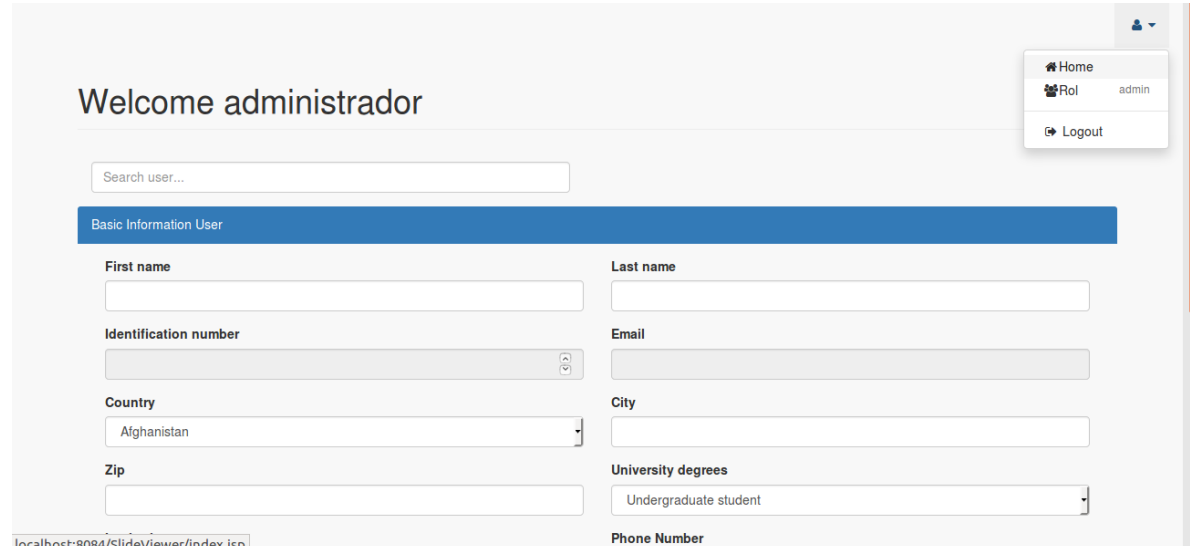

El rol administrador tiene dos opciones adicionales, la primera es un buscador de todos los usuarios existentes a partir del ingreso del texto de búsqueda que coincide con el nombre de usuario, al seleccionar un usuario este cargará la información básica registrada por el usuario, como se observa en la siguiente imagen.

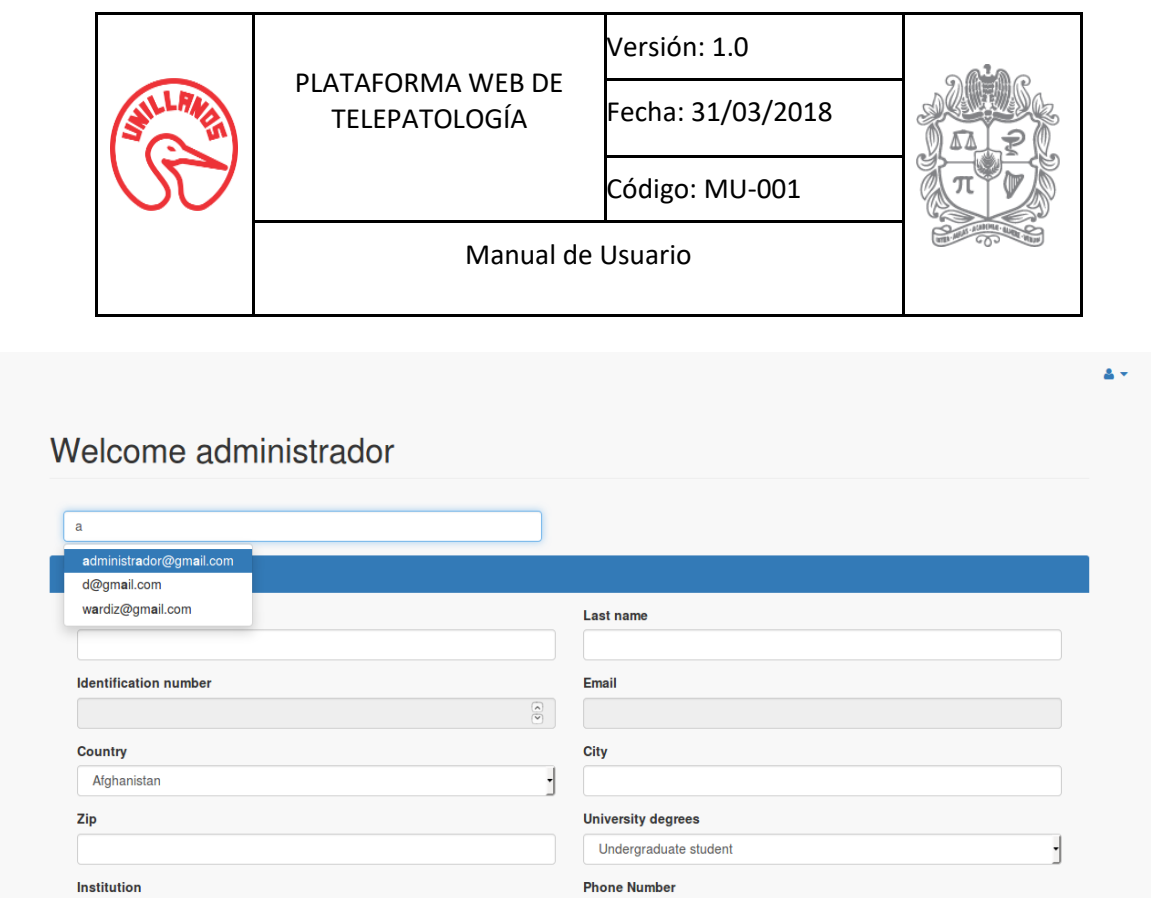

Además tiene una opción que le permite seleccionar los tipos de roles que desea asignarle al usuario seleccionado, para que el sistema tome los roles de un usuario, debe volver a iniciar sesión.

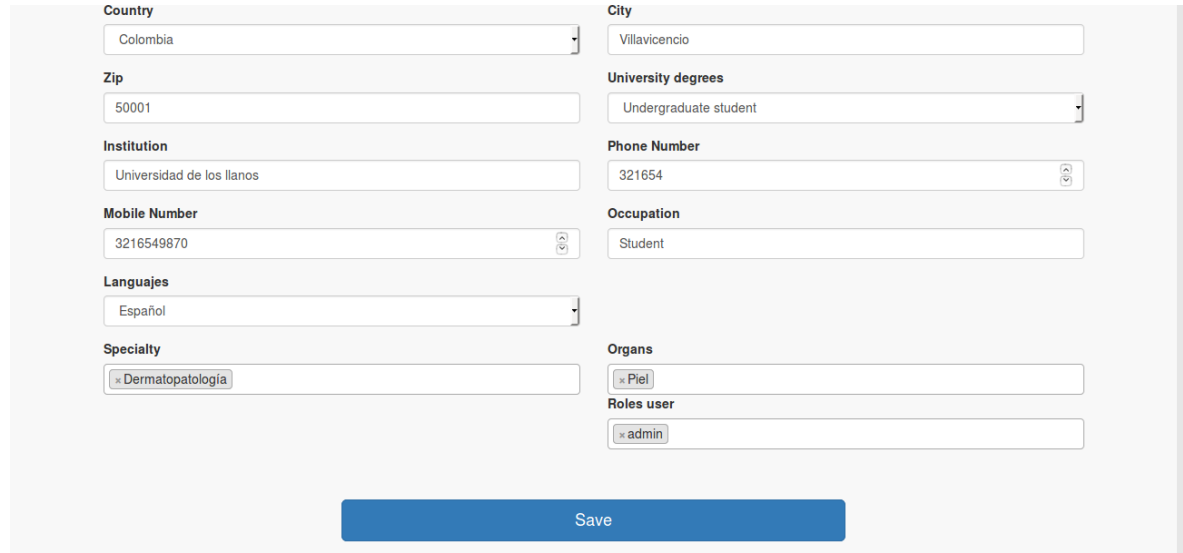

#### **5.2.Actualizar perfil de usuario**

<span id="page-6-0"></span>Para actualizar el perfil, el usuario debe tener asignado el rol estudiante o patólogo, luego en la página principal en la parte derecha superior se encuentra una lista desplegable. En la lista se puede visualizar la opción de perfil del usuario donde daremos clic, como se observa en las siguientes imágenes.

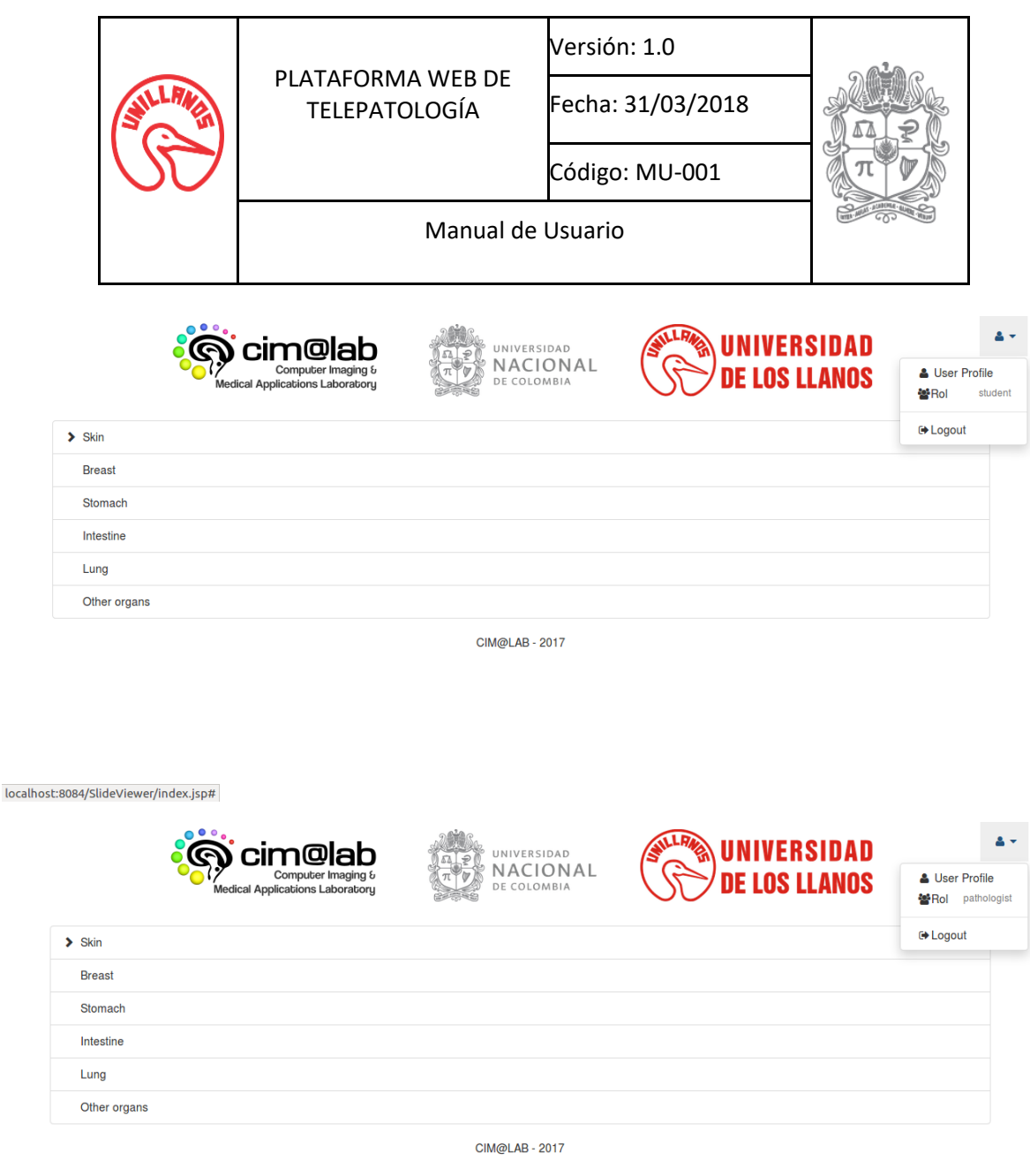

localhost:8084/SlideViewer/index.jsp#

Se observa cargar la sección de perfil, donde se encuentra la información básica del usuario. Posteriormente se solicitarán datos adicionales como números telefónicos, ocupación, lenguaje, áreas de especialidad y los órganos sobre los que se especializa, luego se debe dar clic sobre el botón guardar para guardar los datos ingresados. A continuación se observa el perfil de un usuario.

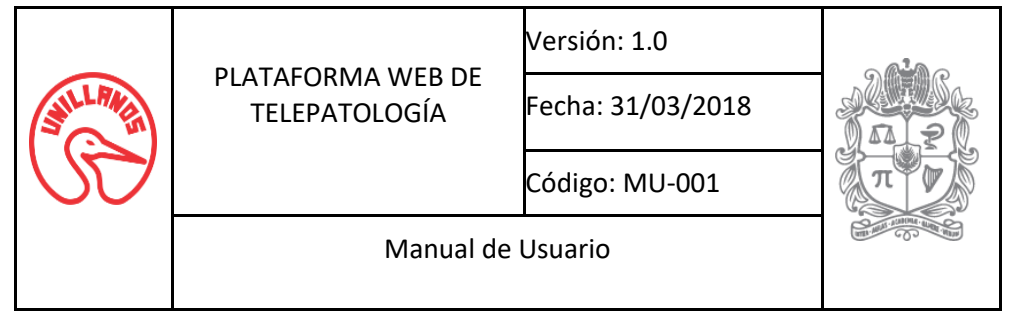

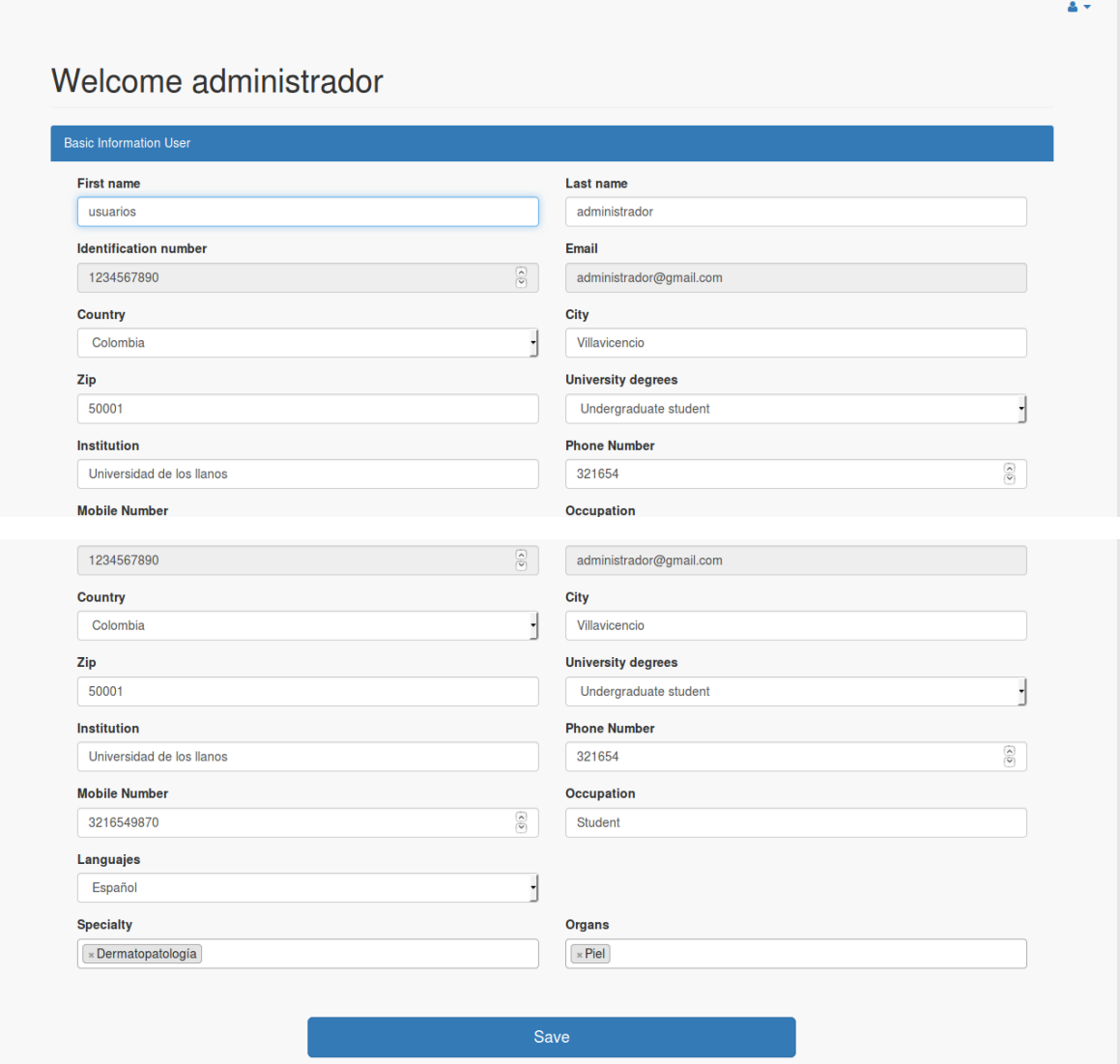

#### **5.3.Cargar una lámina virtual de histopatología**

<span id="page-8-0"></span>Para cargar una lámina virtual de histopatología se debe partir de la página principal y seleccionar una categoría de la lista y darle clic, esta acción redirecciona el navegador al módulo de imágenes de miniatura donde podrá observar una lista de imágenes en miniatura de las diferentes láminas virtuales de histopatología disponibles.

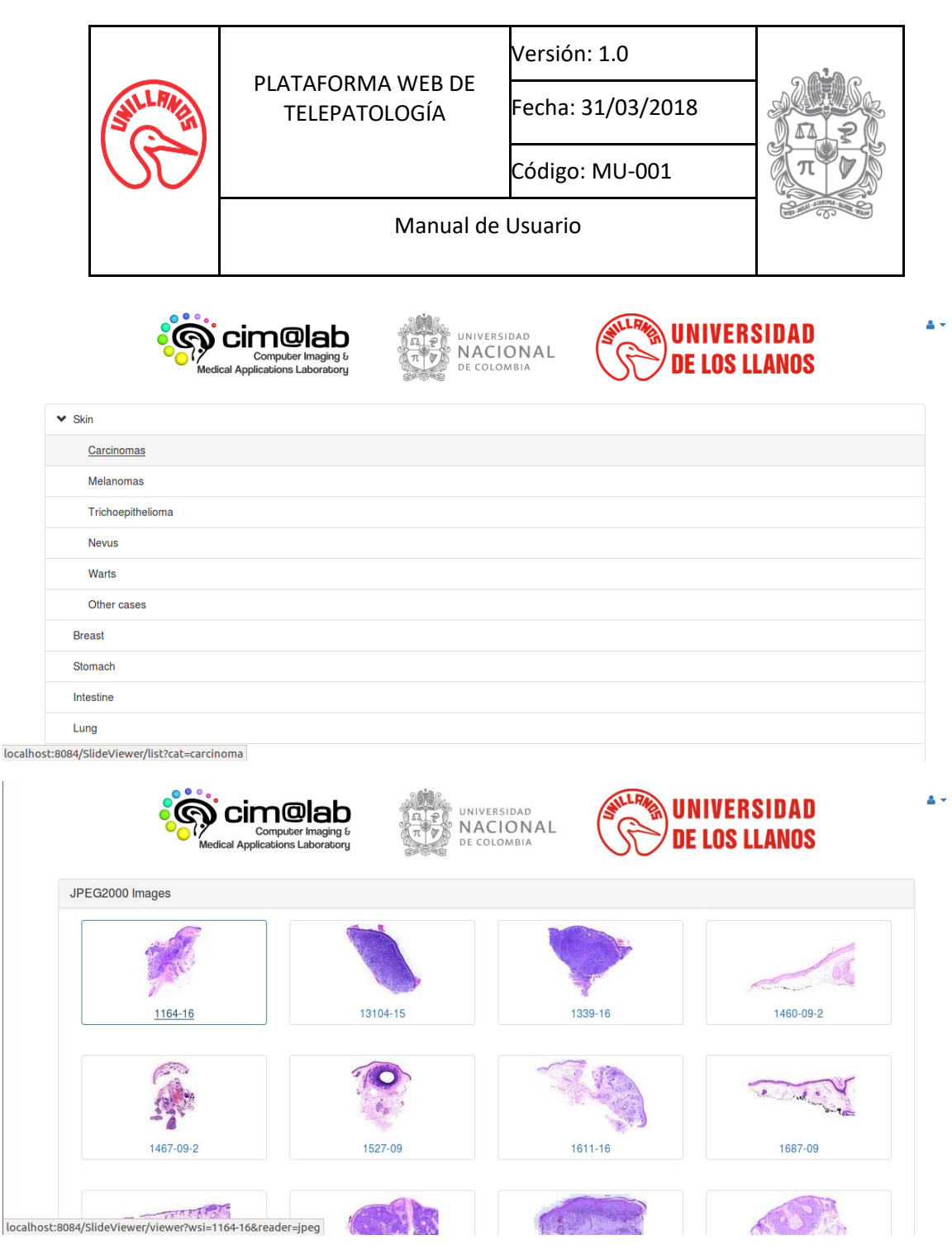

Se debe seleccionar una imagen en miniatura de una lámina virtual de histopatología, esta acción redirecciona el navegador al módulo del visualizador donde se realiza la carga de la imagen anteriormente seleccionada, como se observa en la siguiente imagen.

Cualquier rol (Visitante, Estudiante, Patólogo) puede cargar una lámina virtual de histopatología, los roles se diferencian entre las funciones que puede realizar cada uno dentro de la lámina virtual de histopatología.

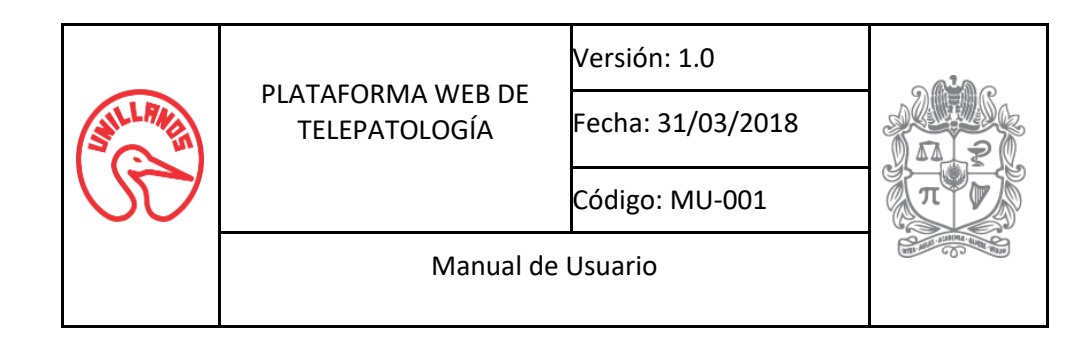

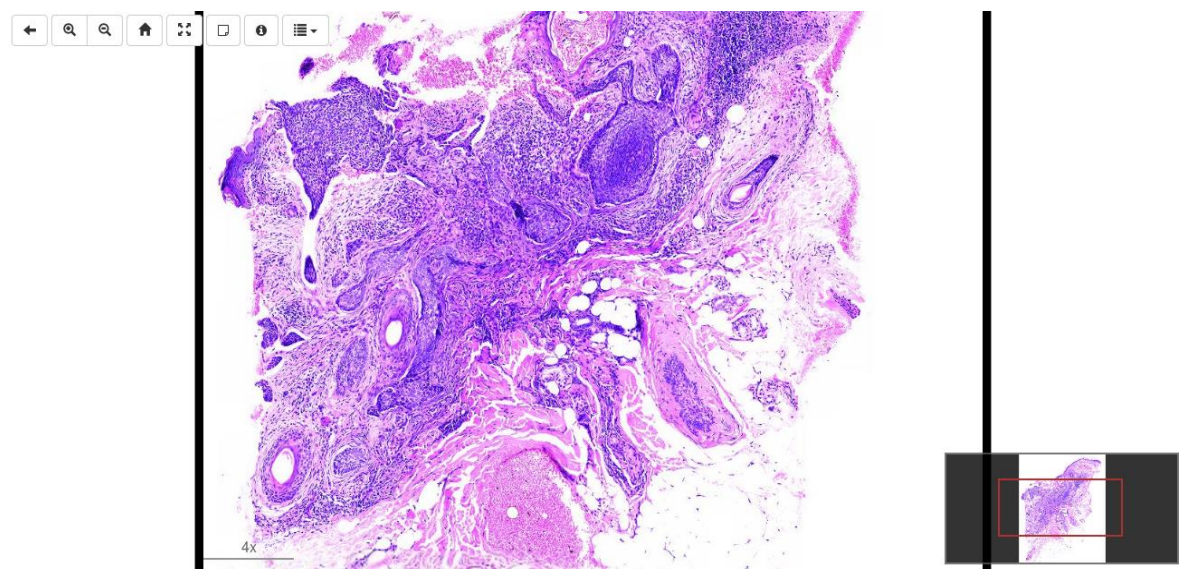

#### **5.4.Navegar en una lámina virtual de histopatología**

<span id="page-10-0"></span>Para interactuar con la lámina virtual de histopatología se debe realizar el paso anterior "**Cargar una lámina virtual de histopatología**". Al terminar la carga de la lámina virtual de histopatología en la esquina superior derecha se encuentran las siguientes herramientas de navegación, las cuales se describen de izquierda a derecha.

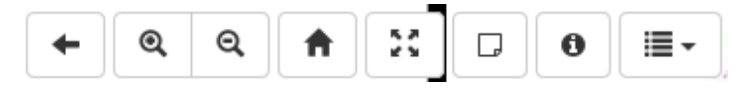

- I. **Back to list**, permite regresar al módulo de imágenes en miniatura.
- II. **Zoom in**, permite ampliar una región de la lámina virtual de histopatología.
- III. **Zoom out**, permite reducir una región de la lámina virtual de histopatología.
- IV. **Home view**, permite ver la lámina virtual de histopatología en magnificación 1x, visión total.
- V. **Full Screen**, convierte el entorno de visualización en pantalla completa.
- VI. **Show annotations,** permite ver todas las anotaciones de la lámina virtual de histopatología.
- VII. **Show clinical information,** permite observar la información clínica de la lámina virtual de histopatología.
- VIII. **List annotations,** permite ver un listado de todas la anotaciones cargadas en la lámina virtual de histopatología.

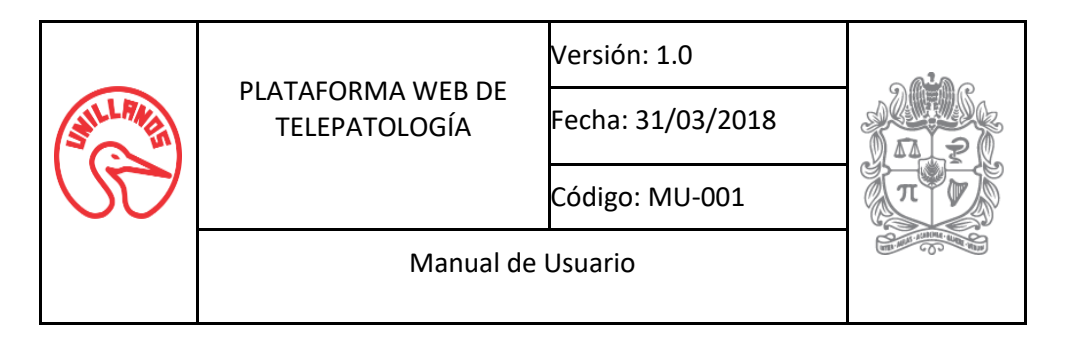

Adicionalmente en la esquina inferior izquierda se encuentra un herramienta llamada **Minimap**, permite ver la ubicación del foco de la imágen completa.

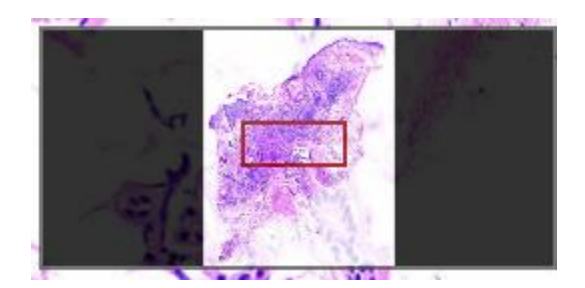

#### **5.5.Crear anotaciones**

<span id="page-11-0"></span>Para interactuar con la lámina virtual de histopatología se debe realizar el paso anterior "**Cargar una lámina virtual de histopatología**" y se debe tener el rol de patólogo. En la esquina superior derecha se encuentran las herramientas para agregar una anotación. Menú compuesto por 2 herramientas, la primera sirve para realizar la anotación de forma mano alzada y la segunda sirve para realizar la anotación de forma de polígono, como se observa en la siguiente imagen.

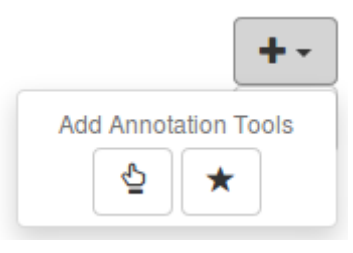

Para realizar la anotación se escoge la primera herramienta con este símbolo  $\Box$ llamada mano alzada, se debe dar clic alrededor de la región de interés, lo cual permite visualizar una circunferencia que indica el punto de inicio de la anotación y se debe desplazar alrededor de la región de interés sin soltar el clic, lo que permite visualizar un trazo de color negro.

Si para realizar la anotación se escoge la segunda herramienta con este símbolo  $\Box$  que tiene como nombre polígono, se debe dar clic alrededor de la región de interés, lo cual permite visualizar una circunferencia que indica el punto de inicio de la anotación y se debe desplazar alrededor de la región de interés. Para definir otro punto del polígono se debe dar clic nuevamente, lo que permite visualizar un trazo de color negro entre los puntos del polígono.

A continuación se puede observar una anotación en progreso con la herramienta de anotaciones con polígono.

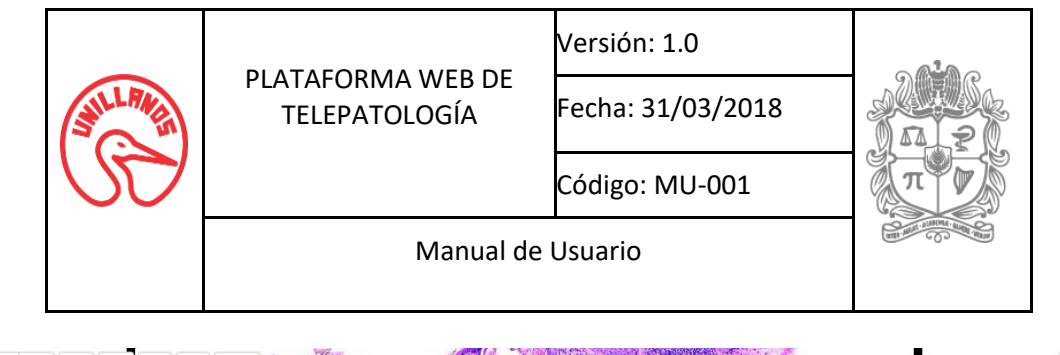

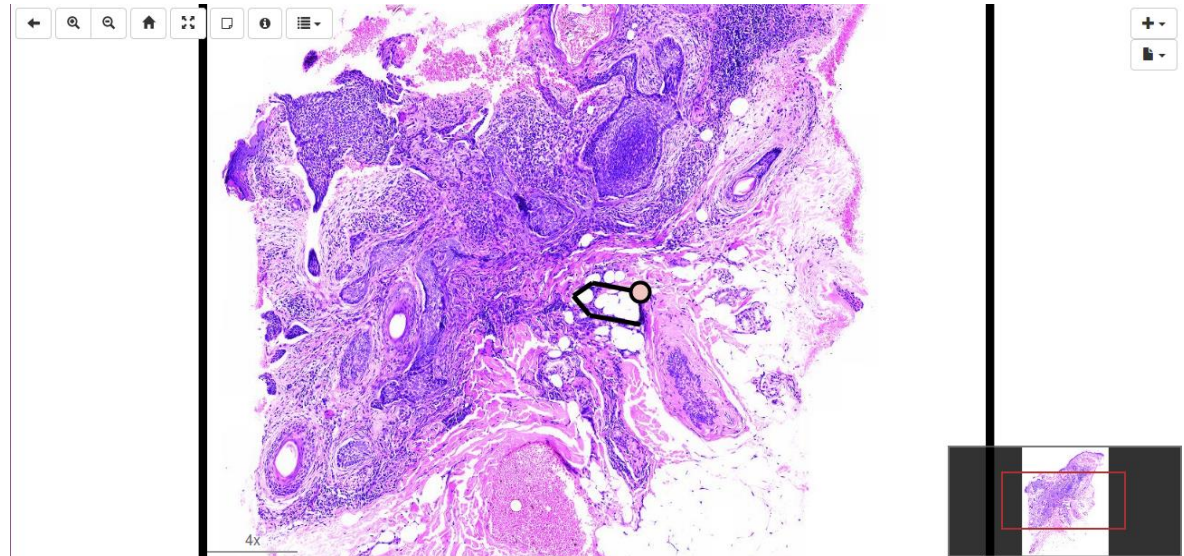

Para finalizar la anotación se debe dar clic en la circunferencia para cerrar el trazo de la región de interés, automáticamente el visualizador dará un color aleatorio al trazo y un nombre por defecto a la anotación como se observa en la siguiente imagen.

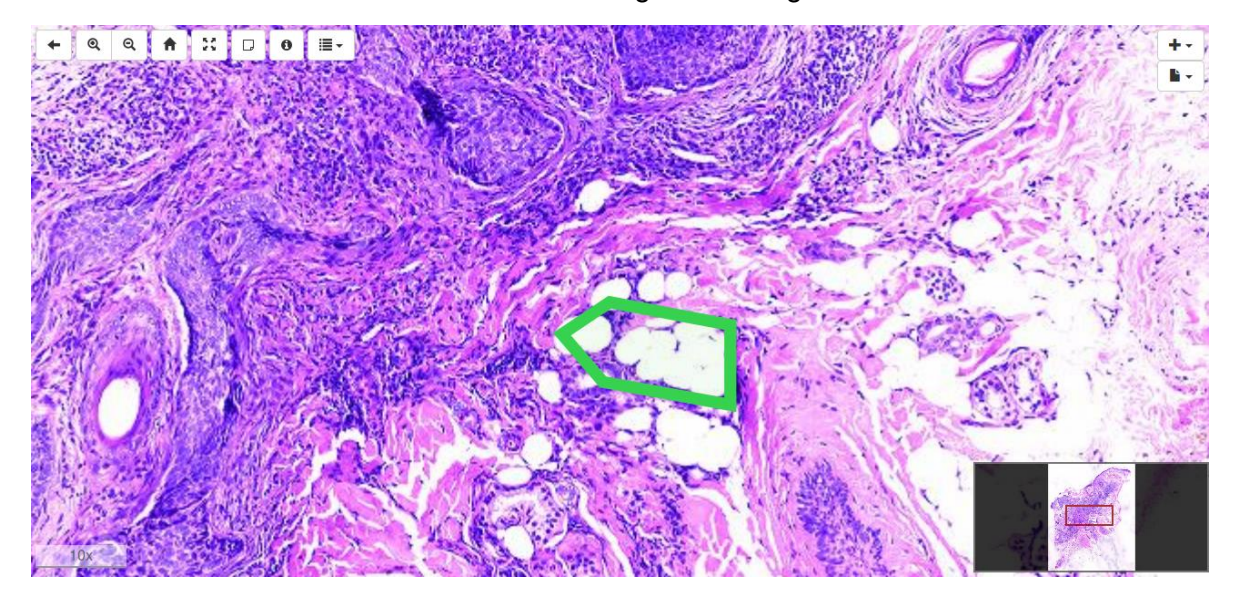

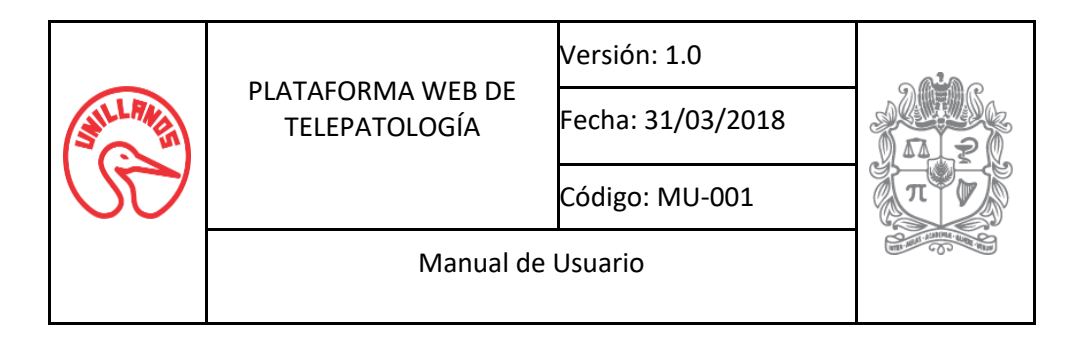

#### **5.6.Editar anotaciones**

<span id="page-13-0"></span>Para editar una anotación, se debe seleccionar una anotación ya realizada como se observa en la siguiente imagen, además el usuario debe tener el rol de patólogo.

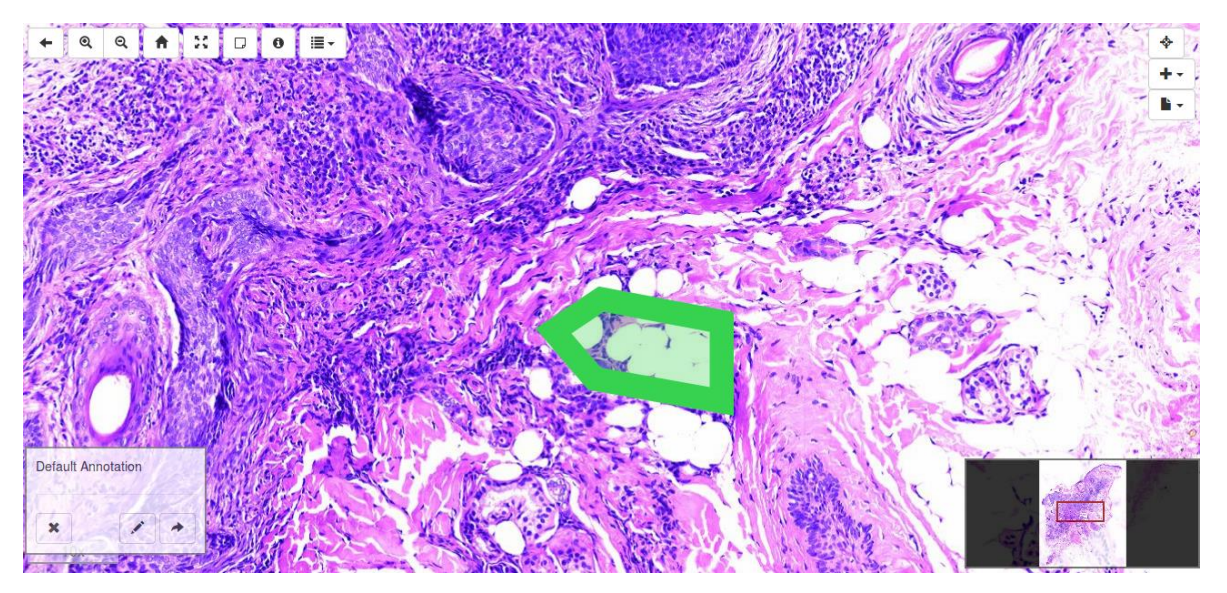

A continuación se podrá visualizar dos nuevas herramientas, en la esquina inferior izquierda se encontrará un panel que contiene un texto con el nombre de la anotación por defecto y

otras herramientas, para este caso se necesita la herramienta con este símbolo la continua llamada editar datos, la cual permite modificar el título y el color del trazo de la anotación, como se observa en la siguiente imagen.

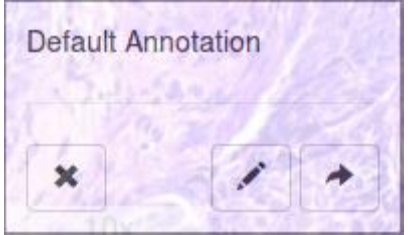

Para modificar el título y el color del trazo de la anotación, se debe seleccionar la herramienta editar datos, esta despliega una ventana emergente con los datos de la anotación. Se pueden modificar los datos de la ventana emergente y se debe dar clic en el botón guardar cambios para modificar los datos de la anotación, como se observa en las siguientes imágenes se modifica el nombre de la anotación y se puede visualizar el cambio en el panel.

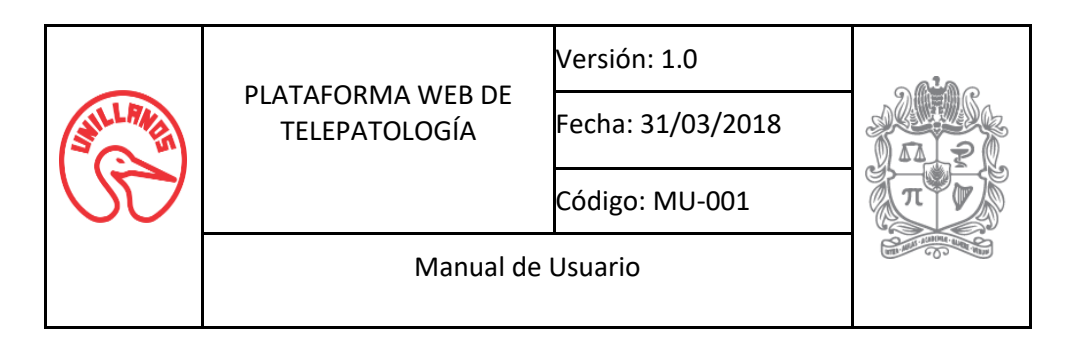

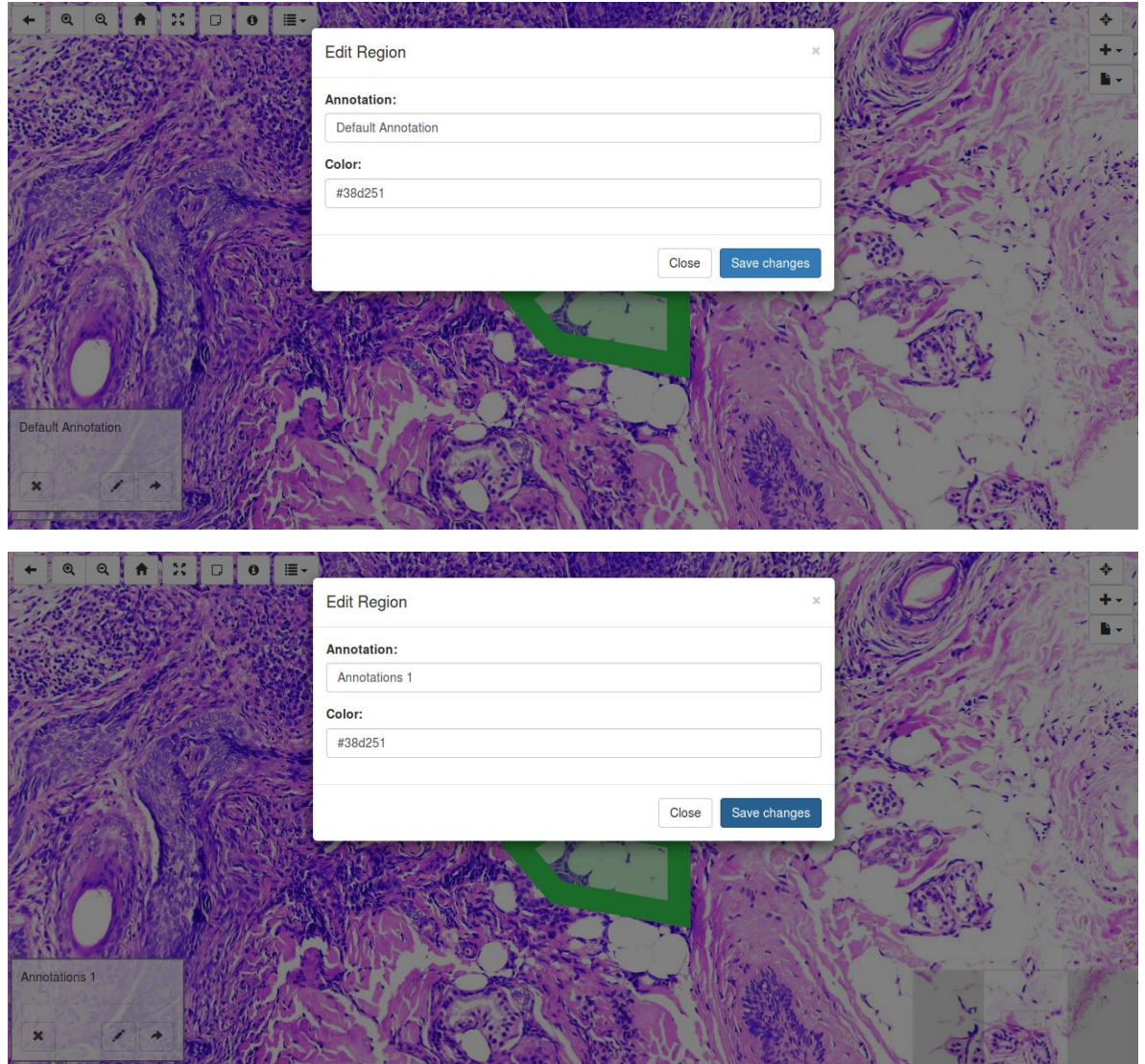

Además En la esquina superior derecha se encontrará una herramienta identificada con este

símbolo **lamada editar región, esta permite editar la región de la anotación. Para editar** la región se debe dar clic en la herramienta y esta activará el modo de modificación, luego se pueden modificar los puntos del trazo de la anotación y para guardar los cambios la

herramienta editar región cambio por una herramienta identificada con este símbolo llamada aceptar cambios, en la cual se debe dar clic como se muestra en la siguientes imágenes.

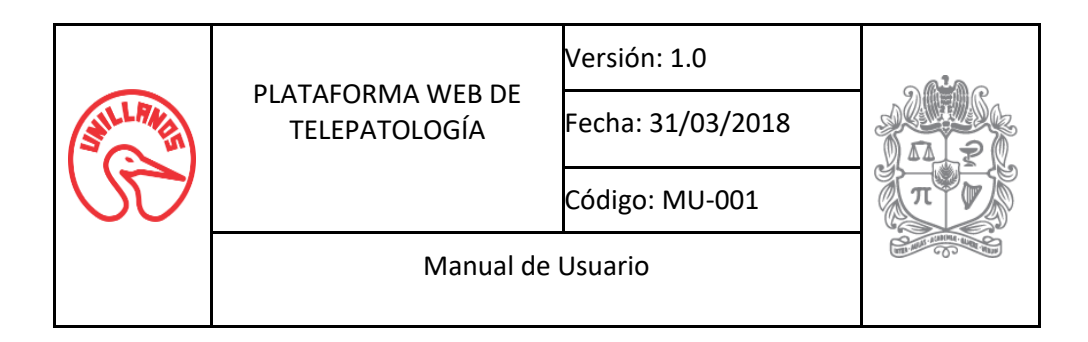

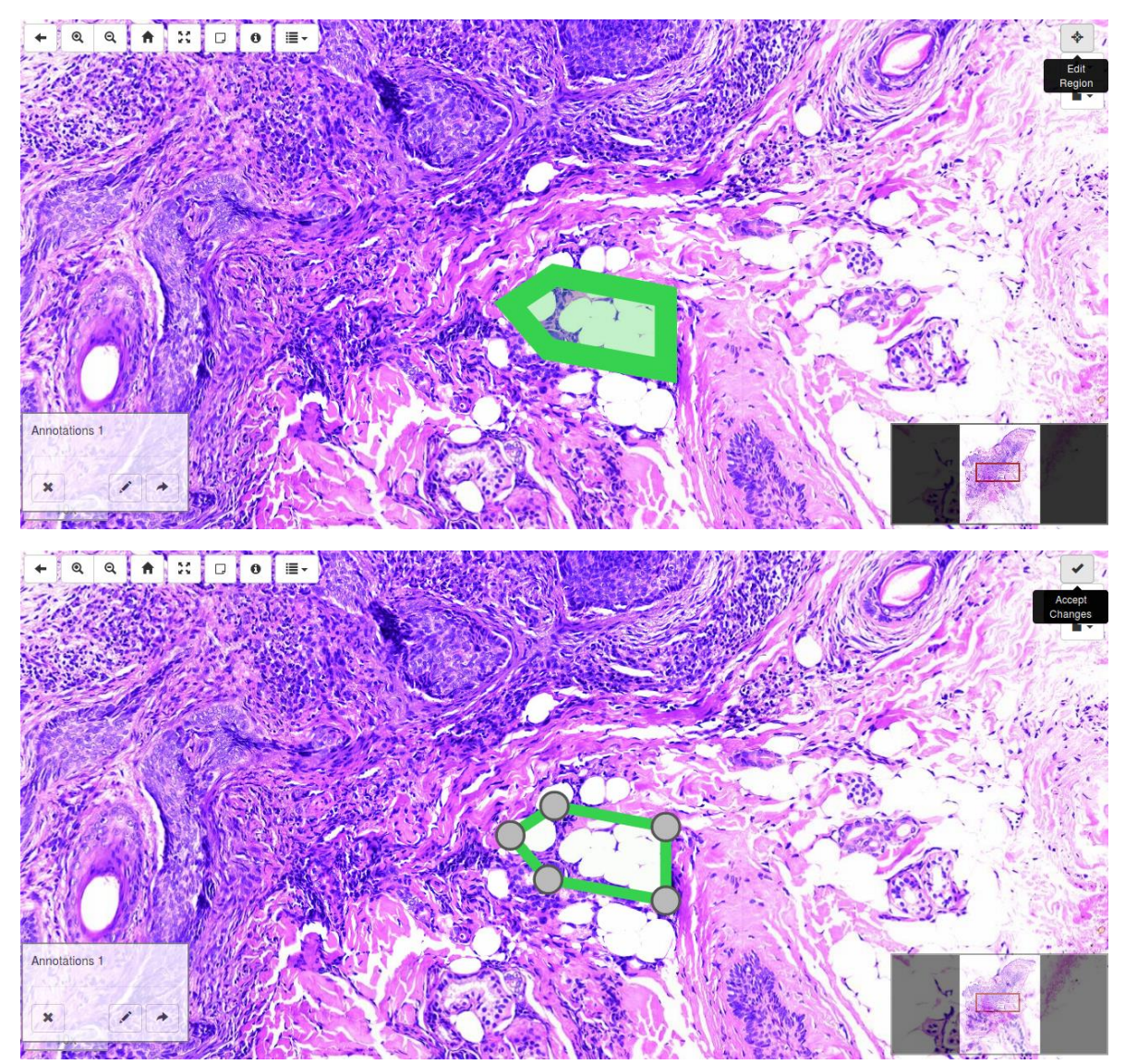

#### **5.7.Eliminar anotaciones**

<span id="page-15-0"></span>Para eliminar una anotación, se debe seleccionar una anotación ya realizada como se observa en la siguiente imagen, además el usuario debe tener el rol de patólogo. Luego se puede visualizar en la parte inferior izquierda un panel que contiene un texto con el nombre de la anotación por defecto y otras herramientas, para este caso se necesita la herramienta con

este símbolo **lamada remover, esta permite eliminar una anotación no deseada en la** lámina virtual de histopatología, como se observa en la siguiente imagen.

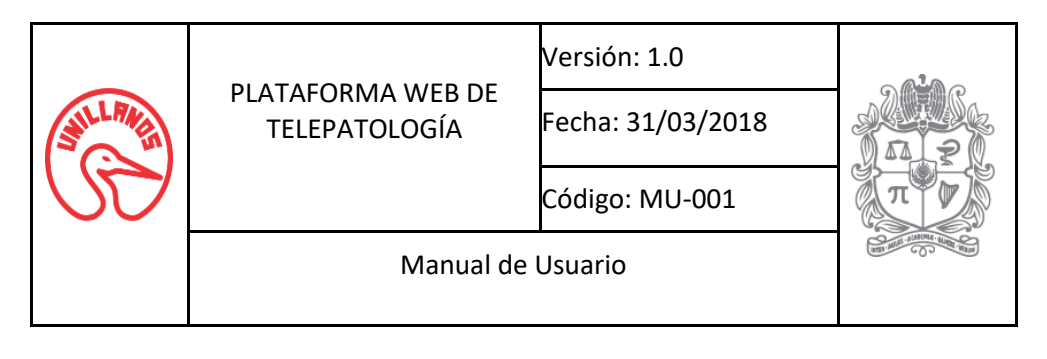

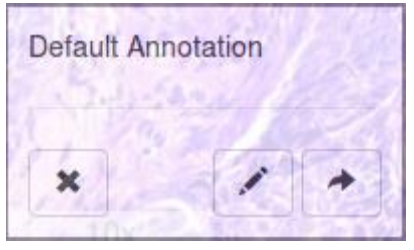

Una vez ya seleccionada la anotación se dará clic en la herramienta remover y la anotación será eliminada, como se observa en la siguiente imagen.

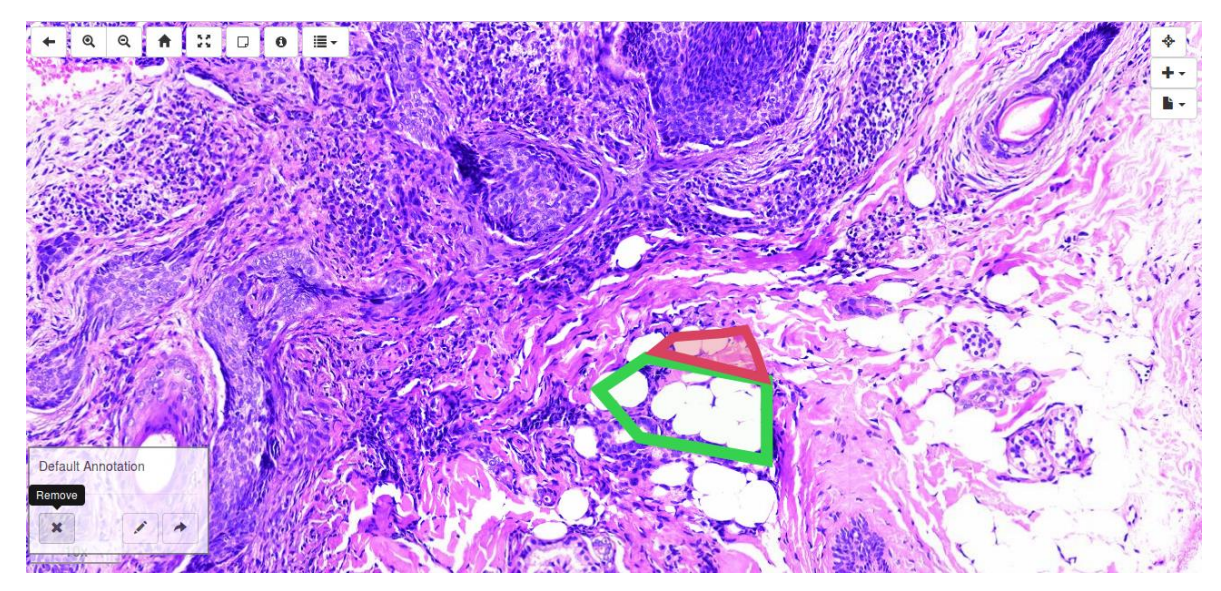

#### <span id="page-16-0"></span>**5.8.Guardar anotaciones en la Base de datos**

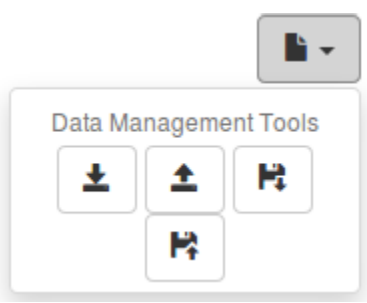

Para guardar anotaciones en la base de datos se debe realizar el paso "**Cargar una lámina virtual de histopatología**", también haber creado anotaciones y el usuario debe tener el rol de patólogo. En la esquina superior derecha se encuentran las herramientas para gestión de datos. El menú cuenta con 4 herramientas. Para este caso se debe utilizar una herramienta

 $i$ dentificada con este símbolo  $\Box$ llamada guardar anotaciones.

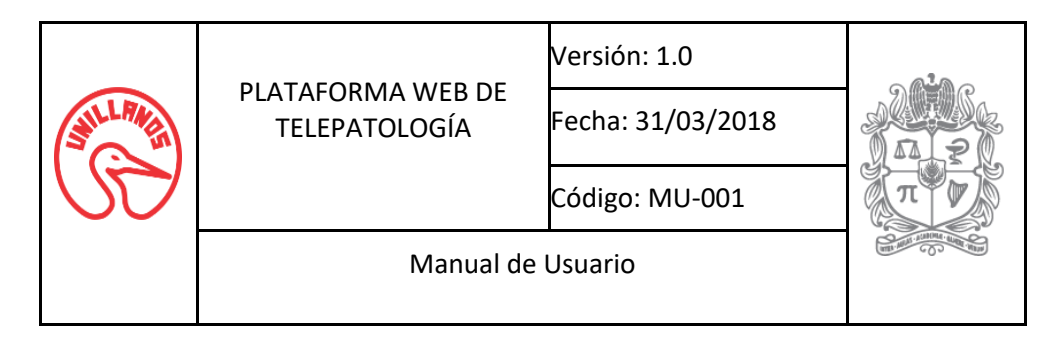

Para guardar las anotaciones realizadas se debe dar clic en la herramienta guardar anotaciones y el sistema devolverá un mensaje para saber si la acción fue completada.

#### <span id="page-17-0"></span>**5.9.Cargar anotaciones de la Base de datos**

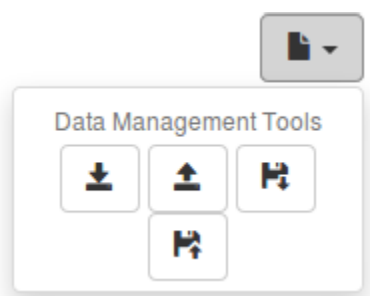

Para cargar anotaciones en la base de datos se debe realizar el paso "**Cargar una lámina virtual de histopatología**", también haber creado anotaciones y el usuario debe tener el rol de patólogo. En la esquina superior derecha se encuentran las herramientas para gestión de datos. El menú cuenta con 4 herramientas. Para este caso se debe utilizar una herramienta

 $i$ dentificada con este símbolo  $\Box$  llamada cargar anotaciones.

Para cargar las anotaciones realizadas se debe dar clic en la herramienta cargar anotaciones, el sistema realizará la consulta y cargará las diferentes anotaciones que se han realizado sobre la lámina virtual de histopatología, como se muestra en la siguiente imagen.

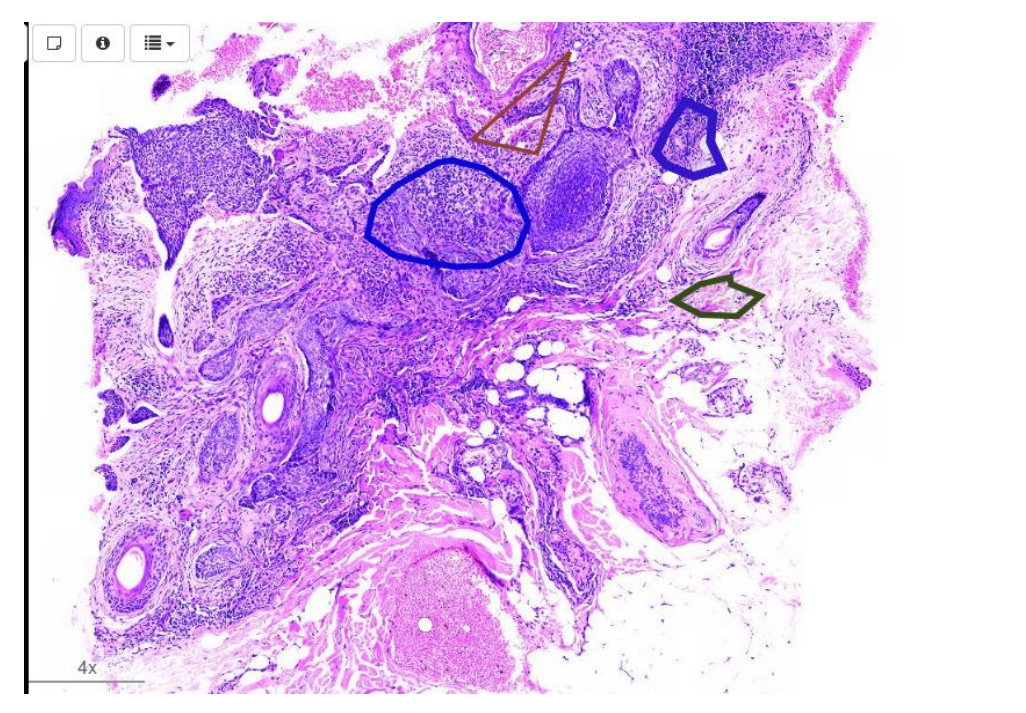

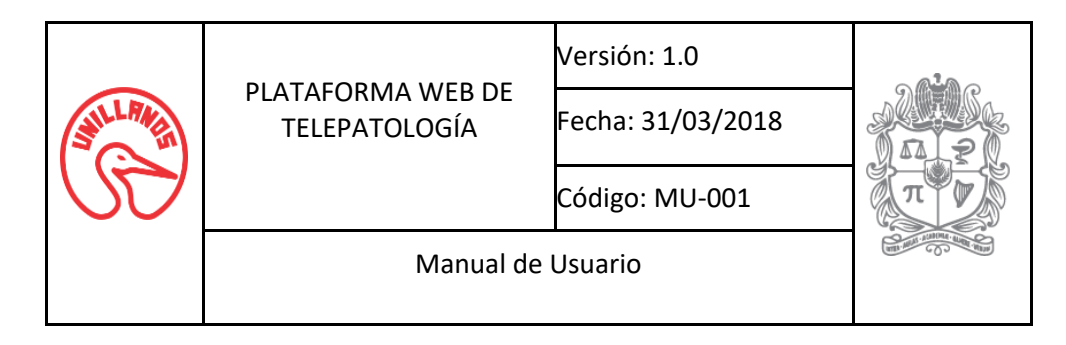

#### <span id="page-18-0"></span>**5.10. Descargar anotaciones en un archivo JSON**

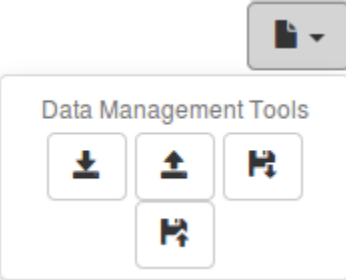

Para descargar anotaciones en un archivo se debe realizar el paso "**Cargar una lámina virtual de histopatología**", también haber creado anotaciones y el usuario debe tener el rol de patólogo. En la esquina superior derecha se encuentran las herramientas para gestión de datos. El menú cuenta con 4 herramientas. Para este caso se debe utilizar una herramienta

H identificada con este símbolo lesse llamada descargar anotaciones en un archivo.

Para descargar las anotaciones realizadas se debe dar clic en la herramienta descargar anotaciones, el sistema se encargará de crear un archivo de extensión JSON con la información pertinente a las anotaciones y procederá a la descarga.

#### <span id="page-18-1"></span>**5.11. Cargar anotaciones de un archivo JSON**

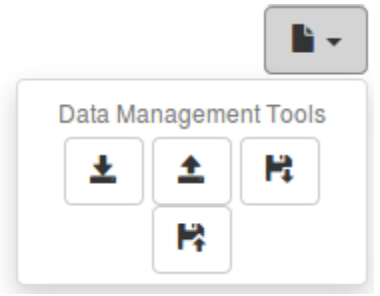

Para cargar anotaciones de un archivo se debe realizar el paso "**Cargar una lámina virtual de histopatología**" y el usuario debe tener el rol del patólogo o estudiante. En la esquina superior derecha se encuentran las herramientas para gestión de datos. El menú cuenta con 4 herramientas. Para este caso se debe utilizar una herramienta identificada con este símbolo

К

llamada cargar anotaciones de un archivo.

Para cargas las anotaciones del archivo, se debe dar clic en la herramienta y esta despliega una ventana emergente donde se puede encontrar la opción examinar que sirve para buscar el archivo en el sistema, luego se debe dar clic en la opción cargar y el sistema cargará las diferentes anotaciones que se han realizado sobre la lámina virtual de histopatología, como se muestra en la siguiente imagen.

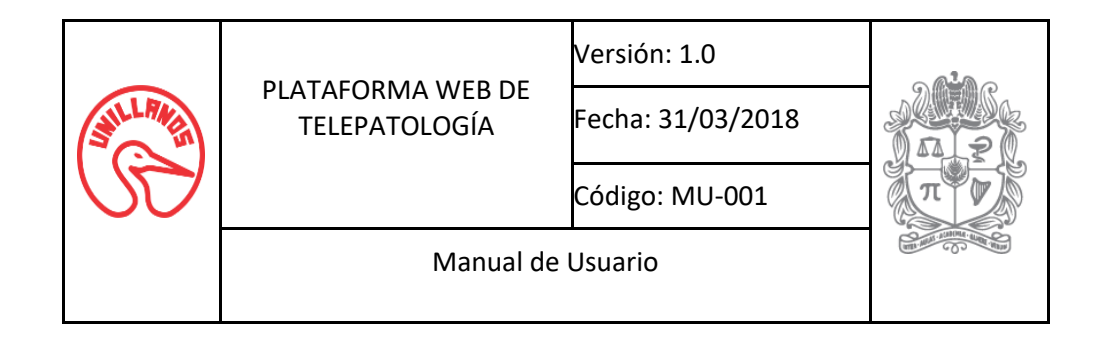

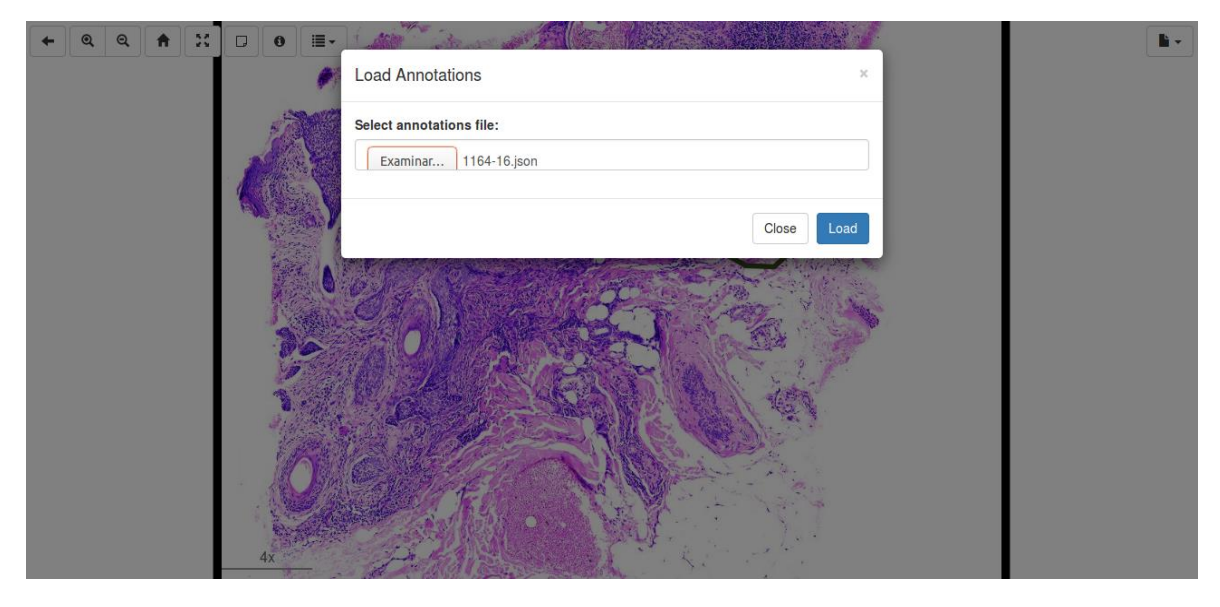

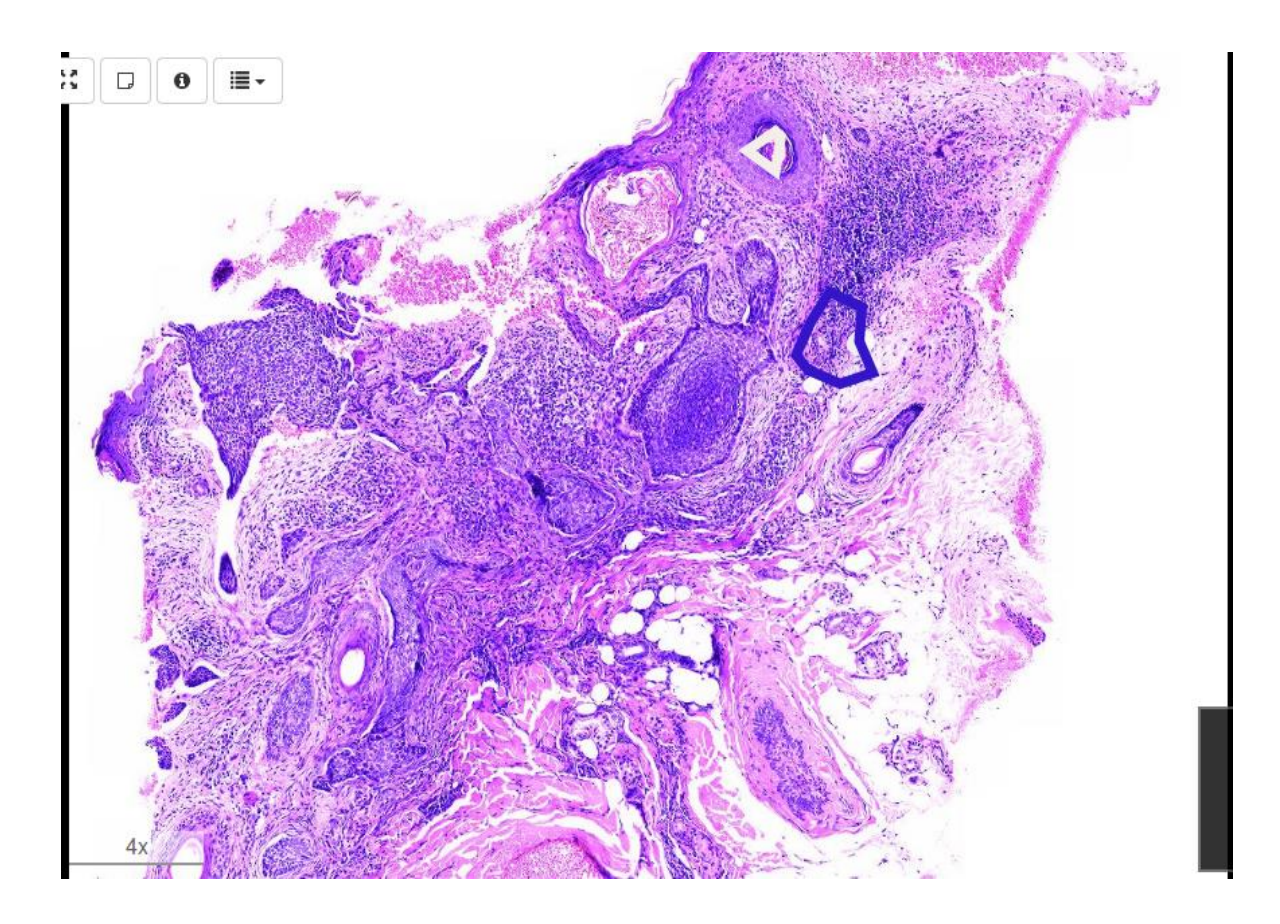

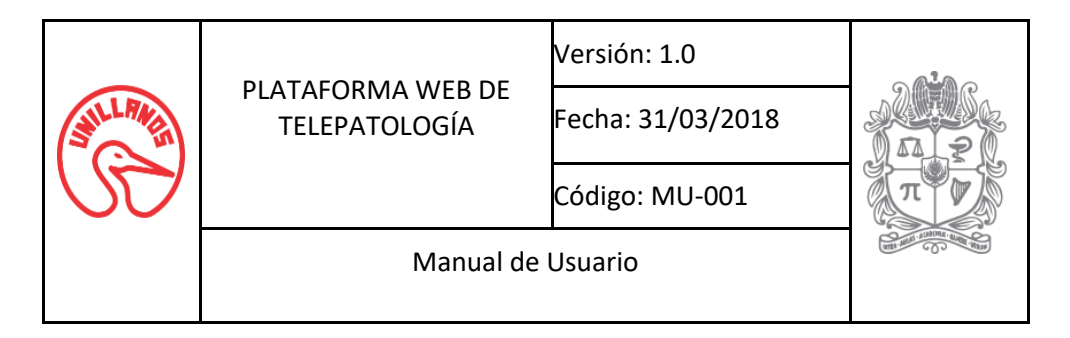

#### **5.12. Estructura del archivo JSON**

<span id="page-20-0"></span>El archivo JSON posee una estructura conformada por un Array de objetos, un objeto por cada anotación y cada objeto tiene una estructura de nodos con la información necesaria para construir nuevamente la anotación. Cada objeto tiene un nodo llamado *annotations* que contiene el texto de la descripción de la anotación, un nodo llamado *color* que define el color de la figura y está escrito con nomenclatura hexadecimal, un nodo con el *createdAtZoom* que define el nivel de magnificación en el que se realizó la anotación, un nodo llamado *regionDefinition* que tiene está conformado por una Array de nodos con las coordenadas *X* y *Y* de los diferentes vértices de la figura de la anotación y un último nodo llamado *regionType*  que define el tipo de región que realizó el usuario, como se observa en la siguiente figura.

 $[1]$ 

```
"annotation": "Anotacion pruebal",
         "color": "#f5efeb",
          "createdAtZoom": 0.46921832884097037,
         "regionDefinition": [{
                   "x": 5297,
                   "v": 1931
          \}, {
                   "x": 5087,
                   "y": 2071
          }, <mark>{</mark>
                   "x": 5297,
                   "v": 2221
          },
                   "x": 5337,
                   "v": 1971
         H<sub>1</sub>"regionType": 1
\overline{1}
```